# Roxio Easy LP to MP3

**Getting Started Guide** 

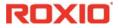

#### About Corel

Corel is one of the world's top software companies providing some of the industry's best-known brands, including Roxio®, Pinnacle™ and WinZip®. Boasting the most comprehensive portfolio of graphics, productivity and digital media products, we've built a reputation for delivering innovative software that's easy to learn and use, helping people achieve new levels of creativity and productivity. The industry has responded with hundreds of awards for innovation, design and value.

Used by millions of people around the world, our product lines include CorelDRAW® Graphics Suite, Corel® Painter™, Corel® PaintShop® Pro, Corel® VideoStudio®, Corel® WordPerfect® Office, Pinnacle Studio™, Roxio Creator®, Roxio® Toast® and WinZip®. For more information on Corel, please visit www.corel.com.

© 2012 Corel Corporation. All rights reserved. Corel and other Corel marks and logos used herein are trademarks owned by Corel Corporation and/or its subsidiaries. This product and guide include intellectual property (including trademarks) owned, registered and/or licensed by respective third parties.

# Getting started with Roxio Easy LP to MP3

#### In this guide

| Welcome to Roxio Easy LP to MP3 | . 4 |
|---------------------------------|-----|
| System requirements             | . 4 |
| Installing your software        | . 5 |
| Connecting your hardware        | . 6 |
| Converting an LP or tape        | . 8 |
| Exploring Easy LP to MP3        | 12  |
| Where to find more information  | 12  |

## Welcome to Roxio Easy LP to MP3

Welcome to Roxio<sup>®</sup> Easy LP to MP3 — the complete solution for easily converting audio from record albums and cassette tapes to MP3 files.

This guide explains how to connect your stereo to your computer and how to use the enclosed software to digitize and enhance your favorite recordings.

Let's get started.

## System requirements

- Microsoft Windows 8, Windows 8 Professional, or Windows 8 Enterprise (32- or 64-bit); Microsoft Windows 7 SP1 Enterprise, Home premium, Professional or Ultimate (32- or 64-bit); Microsoft Windows Vista SP2 (32- or 64-bit); Windows XP SP3 (32-bit).
- Intel 1.6 GHz Pentium 4 processor or AMD equivalent, and 1 GB RAM (or the minimum specifications required by your operating system)
- 1024x768 DirectX 9.0c compatible graphics card with at least 16-bit color setting, sound card, DVD-ROM drive
- Hard drive with at least 1GB free space for installation.
- Windows Media Player version 10, 11, or 12
- Internet Explorer 7, 8, 9, or 10
- Available USB 2.0 or USB 3.0 port
- CD recordable drive for CD burning
- LP player with pre-amplifier or external amplifier
- Tape player for capturing from tapes
- Input Formats:

WAV, MP3, WMA, OGG Vorbis, FLAC, Audio CD

Output Formats

WAV, MP3, WMA, OGG Vorbis, FLAC, Audio CD, MP3 CD

## Installing your software

Follow these steps to install Easy LP to MP3:

- 1 Insert the Easy LP to MP3 installation disc into your disc drive. The setup program starts automatically, or you can double-click the setup.exe file on the disc.
- 2 Follow the on-screen instructions to install the software. Once the installation process is complete, you can start Easy LP to MP3 by clicking the Easy LP to MP3 tile or icon on your Start screen or desktop.

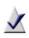

**Note:** Windows may ask for your permission during various steps of the installation process. Please grant your permission when requested so the installation can be completed.

## Connecting your hardware

Easy LP to MP3 comes with everything you need to connect your stereo to your computer. The table below describes the enclosed hardware.

| Easy LP to MP3 hardware                  |                                                                                                    |  |  |  |
|------------------------------------------|----------------------------------------------------------------------------------------------------|--|--|--|
|                                          | <b>15-foot RCA cable</b> . Insert the plugs from one<br>end of the cable into the left (L) and right (R) ports on<br>the Audio Capture USB box and insert the other end<br>into the Audio Out ports on your stereo receiver. Be<br>sure to match the white plugs to the white ports and<br>the red plugs to the red ports. |  |  |  |
|                                          | <b>Roxio Audio Capture USB box</b> . This conversion box allows the analog signal coming from your stereo to be fed into a USB port on your computer.                                                                                                    |  |  |  |
| A 10 10 10 10 10 10 10 10 10 10 10 10 10 | USB Cable. Plug the flatter, rectangular end (A) into<br>a USB 2.0 or USB 3.0 port on your computer, and plug<br>the other end (B) into the Audio Capture USB box.                                                                                                    |  |  |  |
| A June<br>B                              | <b>Mini-jack to RCA adapter</b> . Use this cable if<br>your audio equipment does not have RCA ports. Plug<br>the mini-jack (A) into the headphone jack on your tape<br>player or other audio device and the plugs on other<br>end (B) into the 15-foot RCA cable. Be sure to match the<br>red and white plugs.             |  |  |  |
|                                          | <b>RCA cable connector</b> . Use this connector to link a turntable directly to the 15-foot RCA cable. (The turntable must have a preamplifier.)                                                                                                    |  |  |  |

Follow these steps to connect a turntable or tape player to your computer. The illustration below shows a typical setup:

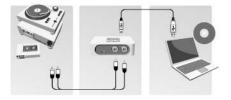

1 Connect one end of the provided 15-foot RCA cable to the audio-in ports of the Roxio Audio Capture USB device. The ports are labeled with the letters L (left) and R (right). Connect the other end of the RCA cable to the audio-out ports on your stereo or preamplifier. Do not connect directly to a turntable unless the turntable includes a pre-amplifier.

If your stereo does not have RCA connectors, we have provided a mini-jack to RCA adaptor.

2 Connect one end of the provided USB cable to the Roxio Audio Capture USB device and the other end to a USB 2.0 or USB 3.0 port on your computer.

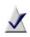

**Note:** Do not connect the Roxio Audio Capture USB device directly to a turntable or tape player unless the turntable or tape player has a built-in preamplifier.

# Converting an LP or tape

Converting LPs and tapes is a three-step process:

- Record
- Identify and enhance
- Output as MP3 files.

This topic explains how to use the LP and Tape Assistant to complete each step. If you haven't connected an LP or tape player to your computer, do so now. See *Connecting your hardware* on page 6 for more information.

### Step 1: Record

- 1 Launch Easy LP to MP3 by clicking the Easy LP to MP3 tile or icon on your Start screen or desktop.
- 2 On the left side of the window, you'll notice three tabs Home, Data/ Copy, and Music/Audio. Click Music/Audio.
- 3 A set of project links is displayed in the main window. Click **Digitize** LPs and Tapes.

The LP and Tape Assistant opens beneath the Recording Setup guide.

- 4 Review the Setup guide, if desired. When you are ready, close the guide.
- 5 Choose the appropriate next step based on your operating system
  - Windows XP: In the Capture From drop-down list, select USB Multimedia Audio Device. In the Input drop-down list, select Line.
  - Windows Vista: In the Capture From drop-down list, select Line (USB Multimedia Audio Device). There is no Input drop-down list in Windows Vista.
  - Windows 7 and Windows 8: In the Capture From dropdown list, select Line (USB Multimedia Audio Device). In the Input drop-down list, Master Volume is selected automatically.

- 6 Once you begin recording, a new track will be created whenever a period of silence is encountered lasting more than 1.2 seconds. To change the track detection settings, click Advanced Options and select Track Detection. Click Help for more information.
- 7 To optimize the recording volume, play a loud portion of the audio from your LP or tape and click **Auto**.

| Recording Level: |    |          |  |  |
|------------------|----|----------|--|--|
| -                | -+ | Auto     |  |  |
|                  |    | <u> </u> |  |  |
| L                |    | L        |  |  |
| R                |    | Τ        |  |  |
| e Record         | S  | top      |  |  |

- 8 **Optional**: If you cannot hear the LP or tape as it is being recorded in Windows Vista, Windows 7, or Windows 8 follow these steps:
  - a Plug your headphones or computer speakers into the Line Out port on the Roxio Audio Capture USB box.
  - b Open the Windows Control Panel.
  - c Click Hardware and Sound > Sound. (If you have the Control Panel set to Classic View in Windows Vista or set to one of the Icon views in Windows 7 or Windows 8, select Sound.)
  - d Select the speakers connected to the USB Multimedia Audio Device, and click **Properties**.

| Sound         | ×                                                            |  |  |  |  |
|---------------|--------------------------------------------------------------|--|--|--|--|
| Playback Re   | Playback Recording Sounds Communications                     |  |  |  |  |
| Select a play | back device below to modify its settings:                    |  |  |  |  |
|               | Speakers<br>Creative AudioPCI (ES1371,ES1373) (WDM)<br>Ready |  |  |  |  |
|               | Speakers                                                     |  |  |  |  |
| -             | Not plugged in                                               |  |  |  |  |
| 0.            | Speakers<br>USB Multimedia Audio Device<br>Default Device    |  |  |  |  |
|               |                                                              |  |  |  |  |
|               |                                                              |  |  |  |  |
|               |                                                              |  |  |  |  |
|               |                                                              |  |  |  |  |
| ⊆onfigure     | Set Default Properties                                       |  |  |  |  |
|               | OK Cancel Apply                                              |  |  |  |  |

e Click the Levels tab. Set the Mute/Unmute button for Line to Unmute, and adjust the volume to the desired level.

|           | ×               |
|-----------|-----------------|
| ancements | Advanced        |
|           | 100 ()) Balance |
|           | 15 C Balance    |
|           | incements       |

- f Click OK.
- 9 Reset your LP or tape to the desired starting position.
- 10 Use the controls on your audio equipment to play the LP or tape.
- 11 On the LP and Tape Assistant, click **Record** to begin recording.
- 12 When you are done recording, click Stop.

Congratulations! You have converted your music and are ready to begin the next step: Identify and enhance.

13 Click Next.

### Step 2: Identify and enhance

This screen displays a visual representation of each song and includes tools to: adjust the breaks between songs (if needed), identify each song, clean up any flaws, and remove sections of unwanted audio.

1 To adjust the break between songs, click the appropriate track separator and drag it left to shorten the break, or drag it right to make the break longer. Track separators are circled in the illustration below.

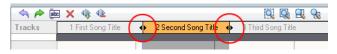

- 2 To identify songs, click Tags. The Audio Tag Editor opens. You can add song information manually or click Music ID to gather information automatically from an online music database. For more information about using the Audio Tag Editor, click Help. When you are finished, click Done.
- 3 To enhance your songs, click Clean, Enhance, or Equalizer. Each button opens tools to improve the quality of your recordings.
- 4 To delete a track, select its title in the Tracks bar, and click the Delete button ( x ).
- 5 When you are ready to output your songs, click Next.

#### Step 3: Output as MP3 files

Now you will convert your recording into MP3 files.

- 1 Use the checkboxes next to each track title to select the tracks you want to output.
- 2 Click Export Tracks to open the Export Tracks dialog box.
- 3 Choose MP3 (good quality) from the Output settings drop-down menu.
- 4 Click the **Browse** button, and select the location where you want the files saved.
- 5 Click Export.

# Exploring Easy LP to MP3

As you have probably discovered by now, there is much more that you can do with Easy LP to MP3. For example:

- LP and Tape Assistant: There are many more output formats to choose from. You can burn recordings to an audio CD, as a disc image file, or output them as WAV, WMA, FLAC, or OGG files.
- Sound Editor: Take complete control over your recordings using the advanced editing features in Sound Editor. To open Sound Editor from click the Music/Audio project tab, then click the Edit Audio project.
- Other audio projects: Rip tracks from audio CDs and create new audio CDs from files stored on your computer. Click the Music/ Audio tab in Easy LP to MP3 to see all the available projects.
- Create disc labels: The Data/Copy project tab includes links to two applications you can use to create disk labels and inserts. Click Create Labels to open the simple-to-use Roxio Express Labeler. Click Create Labels — Advanced to open the full-featured Roxio Label Creator.

## Where to find more information

For detailed information about how to use all of the features of Easy LP to MP3, see the options described below.

## Help

Most Easy LP to MP3 components have an extensive, searchable Help Center. Each Help Center includes step-by-step procedures and answers to frequently asked questions.

To access the Help Center, click on the **Help** menu and choose **Help**. To view context-sensitive Help for your current activity, press F1.

## Roxio online support

If you can't find the answers you are looking for in the Help or in this guide, you can get the most current information from our Web site. Launch your browser and go to http://support.roxio.com.